## 28.08. How to report by invoice category

Within mSupply if you have categorised invoices (or transactions) in a particular manner then you will be able to run reports based on this category. In dispensary mode Prescriptions can also be categorised. For example you may be required to tag your customer invoices as "Government" or "Private" facilities.

Follow these steps to generate a report by invoice category :-

• Make sure there is at least one transaction category available in your data file. If not, then follow the instructions at 26.06. Transaction categories to create a transaction category.

| Transaction | categories |              |                           |   |
|-------------|------------|--------------|---------------------------|---|
| -           | *          |              | Transaction type Customer | • |
| New         | Delete     | Modify       |                           |   |
| Code        |            |              | Categories                | ~ |
| government  | Governm    | ent facility |                           |   |
| private     | Private fa | cility       |                           |   |
|             |            |              |                           |   |
|             |            |              |                           |   |
|             |            |              |                           |   |
|             |            |              |                           |   |
|             |            |              |                           |   |
|             |            |              |                           |   |
|             |            |              |                           |   |
|             |            |              |                           |   |
|             |            |              |                           |   |
|             |            |              |                           |   |
|             |            |              |                           |   |
|             |            |              |                           |   |
|             |            |              |                           |   |
|             |            |              |                           |   |
|             |            |              |                           |   |
|             |            |              |                           |   |
|             |            |              |                           |   |
|             |            |              |                           |   |
|             |            |              |                           |   |
|             |            |              |                           | - |

For this example the image above shows the addition of two categories for customer invoices.

• On your Invoices window, all of your categories will be displayed under the "Category" dropdown list.

| The<br>.om |       | 100      | aru                                                  | Cate  | gory  | Governme<br>None<br>Private fac | ent facility |           | Entr<br>Goods rec | nvoice : 510<br>ny date : 09/04/21<br>eive ID : 0<br>Status : nw | 012                      |
|------------|-------|----------|------------------------------------------------------|-------|-------|---------------------------------|--------------|-----------|-------------------|------------------------------------------------------------------|--------------------------|
| - 13       | ew li |          | ter line(s)     sy Item   Summary by Batch   Transpo |       | Backo | Contract in the                 | listory      | Confirm   | Ente              | red by : sussol<br>Store : General                               | E.                       |
|            | L.    | Location | Rem Name                                             | Q     | uan   | Pack Size                       | Batch        | Exp date  | Sell Price        | Price exten                                                      | 10                       |
|            | 1     | C 21     | Abacavir sulfate (ABC) 300mg, Tabs                   |       | 10    | 60                              | 1082375      | 01/10/201 | 14.49             |                                                                  | 144.90                   |
|            | 2     | H13      | Dapsone 120mg, Oral 120mg tabs.                      |       | 1     | 100                             | 144          | 11/01/201 | 9.32              |                                                                  | 9.32                     |
|            |       |          |                                                      |       |       |                                 |              |           |                   |                                                                  |                          |
| <b>.</b>   | 6     | ) 🖹 着    | Other charges Its                                    | em: [ |       |                                 |              |           | Su                | mount: [<br>btotal:<br>% tax:<br>Total:                          | 0/<br>194.<br>0/<br>194. |

- Choose the category from the list and click on the OK button. For reporting purposes, the invoice will need to be confirmed.
- For reporting, from mSupply menu or Navigator , View Report  $\rightarrow$  Transactions.

| Transaction report                                                    |      |                                                                                                    |              |                    |       |          | 6  |  |  |
|-----------------------------------------------------------------------|------|----------------------------------------------------------------------------------------------------|--------------|--------------------|-------|----------|----|--|--|
| Type of report                                                        |      | Transaction type                                                                                                    | e            |                    |       |          |    |  |  |
| Report                                                                |      | Sales to cus                                                                                                    | tomers       |                    |       |          |    |  |  |
| Each invoice grouped by name                                          |      | 💮 Sales to and                                                                                                    | d credits fr | rom customers      |       |          |    |  |  |
| Each invoice grouped by date                                          |      | O Purchases fr                                                                                                    | rom suppl    | liers              |       |          |    |  |  |
| Each Invoice line by item                                             |      | () Purchases f                                                                                                    | rom and r    | redits to supplie  | ue:   |          |    |  |  |
| Each invoice showing profit                                           |      | -                                                                                                    |              |                    |       |          |    |  |  |
| Each invoice line grouped by item department then item                |      | <ul> <li>Inventory adustment - Add stock</li> <li>Inventory adjustment - Reduce stock</li> <li>Inventory adjustment - Net movement</li> </ul> |              |                    |       |          |    |  |  |
| Each invoice line grouped by name                                     |      |                                                                                                    |              |                    |       |          |    |  |  |
| Totals for each item category                                         |      |                                                                                                    |              |                    |       |          |    |  |  |
| Totals for each item                                                  | C    | Transaction filte                                                                                                    | ur .         |                    |       |          |    |  |  |
| Totals for each item-Net Inventory Adjustment<br>Totals for each name |      |                                                                                                    |              | Free Provide State | 1     |          |    |  |  |
| Totals for each name<br>Totals for each item broken down by name      |      | Code                                                                                                    | •            | contains           | ٠     | govern   |    |  |  |
| Totals for each name broken down by name                              |      | Name filter                                                                                                    |              |                    |       |          |    |  |  |
| Totals for each item department                                       |      | Name code                                                                                                    | -            | equals             |       | -        | _  |  |  |
| Totals for each item grouped by day                                   |      |                                                                                                    | 15           | (contraste):       |       | -        |    |  |  |
| Totals for each item grouped by month                                 |      | and                                                                                                    | -            | Category           | De    | n't care | -  |  |  |
| lease an ar a car                                                     | 61 8 | and                                                                                                    |              | caregory           | 00    | HIL COTE |    |  |  |
| Date range                                                            |      | Prescriber filter                                                                                                    |              |                    |       |          |    |  |  |
| Confirmed Date O Shipping Date                                        |      | Code                                                                                                    | •            | equals             | •     | ſ        |    |  |  |
| From 09/04/2012 To 09/04/2012 Today *                                 |      | Item filter                                                                                                    |              |                    |       |          |    |  |  |
|                                                                       |      | ltem code                                                                                                    | •            | equals             | •     | 1        |    |  |  |
| Donated by equals                                                     |      | and                                                                                                    | •            | category is        | Dor   | n't Care | •  |  |  |
|                                                                       |      | and                                                                                                    | *            | department i       | Do    | n't care | •  |  |  |
| Which mode?                                                           |      |                                                                                                    |              | uepartment t       | ( and |          |    |  |  |
| 💿 Both modes 👘 Store mode 👘 Dispensary mode                           |      |                                                                                                    |              |                    |       |          |    |  |  |
| Exclude transfers from calculations                                   |      |                                                                                                    |              |                    |       |          |    |  |  |
| Exclude Ad hoc and non stock items                                    |      |                                                                                                    |              |                    |       |          |    |  |  |
| Contract we not and non stork items                                   |      |                                                                                                    |              |                    |       |          |    |  |  |
| Z Exclude hidden items                                                |      | 11                                                                                                    |              | 1000               |       | -        |    |  |  |
|                                                                       | 1    | Open report in                                                                                                    | n Excel      | Ca                 | ncei  |          | OK |  |  |

- On the right hand side of that window, you will see the section "Transaction filter". Here we have chosen to search for "Code" *contains* "govern", which produces the same results as searching for "Code" *equals* "Government".
- Click on the OK button and you will now have the opportunity to view items issued to government facilities.

| Sales, Confirm date : (               | 29/04/2012 to 09/04/2012, | Store : Ge | eneral Mod | ie Both Tr | ransactio | n catego     | ry : Cos      | le contains | (Blankun      | 8.     |
|---------------------------------------|---------------------------|------------|------------|------------|-----------|--------------|---------------|-------------|---------------|--------|
|                                       | Tulfram                   | Cistle     | Date       | Invoice    | Fasta     | Pack<br>Size | Total<br>Guan | Cost Price  | Sell Price    | Prov   |
| Allecter's suffice (ABC) 200+g. Telle | Any ber stream poel       |            | 09-04-12   | \$10       | 10.00     | 00.00        | 600           | 14.49       | 14.48         | 144.90 |
| Depatrie 100 mg, Drai 120 mg 1406     | Av ben frith Heath post   |            | . ce.ca.12 | 810        | 1.20      | 100 00       | 100           | 832         | Total<br>9.32 | 14430  |
|                                       |                           |            |            |            |           |              |               |             | Total         | 9.32   |
| die mass soution aböncoptie           | Avuder führt Heath post   |            | 09-06/12   | 8.12       | 12.00     | 1.00         | . 12          | 8.00        | e 20<br>Talat | 40.00  |
|                                       | Grand Tat                 | iii        |            |            |           |              |               |             |               | 154.20 |
|                                       |                           |            |            |            |           |              |               |             |               |        |

Last update: 2021/10/08 faq:how\_to\_report\_by\_invoice\_category https://docs.msupply.org.nz/faq:how\_to\_report\_by\_invoice\_category?rev=1633692993 11:36

Previous: 28.07. How to correct wrong pack sizes || Next: 28.09. Imprest work flow

From:

https://docs.msupply.org.nz/ - mSupply documentation wiki

Permanent link: https://docs.msupply.org.nz/faq:how\_to\_report\_by\_invoice\_category?rev=1633692993

Last update: 2021/10/08 11:36

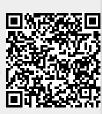